## **Step by Step Parent Tutorial**

New Student Online Enrollment (NSOE) allows you the convenience of initiating the enrollment process for your student by completing the Registration forms online, from any computer, at any time.

If you are unsure about which of our three elementary schools your child would attend, please click on the **Elementary School Boundary Map** link to see a map of the building boundaries.

**If you already have a Skyward Family Access Account?** Log into your Family Access Account and select the New Student Online Enrollment Tab. Skip to **step # 6** of this tutorial.

**New to the District?** Start with **step # 1** below.

1. In your internet browser, go the Nooksack Valley District website: www.nooksackschools.org.

**2.** Click on the "Enrollment" tab on the district homepage. Then on the "New Students" link. The Welcome screen will appear. On this screen you can view our boundary map, the Parent Tutorial, forms or proceed right to the New Student Online Enrollment link.

**3.** This takes you to "New Student Enrollment: Account Request." If needed, use the "Select Language" dropdown to translate to a language other than English. Enter information as appropriate.

- **If you use the e-mail address option** to create an account, you will receive an e-mail at that address providing a login and password along with a link for the parent/guardian to access the application
- **If you do not have or use an email address**, click "I do not have an email address." A popup window will have you create a username and then give you a temporary password.
- Please enter your street address here to correctly assign school placement.

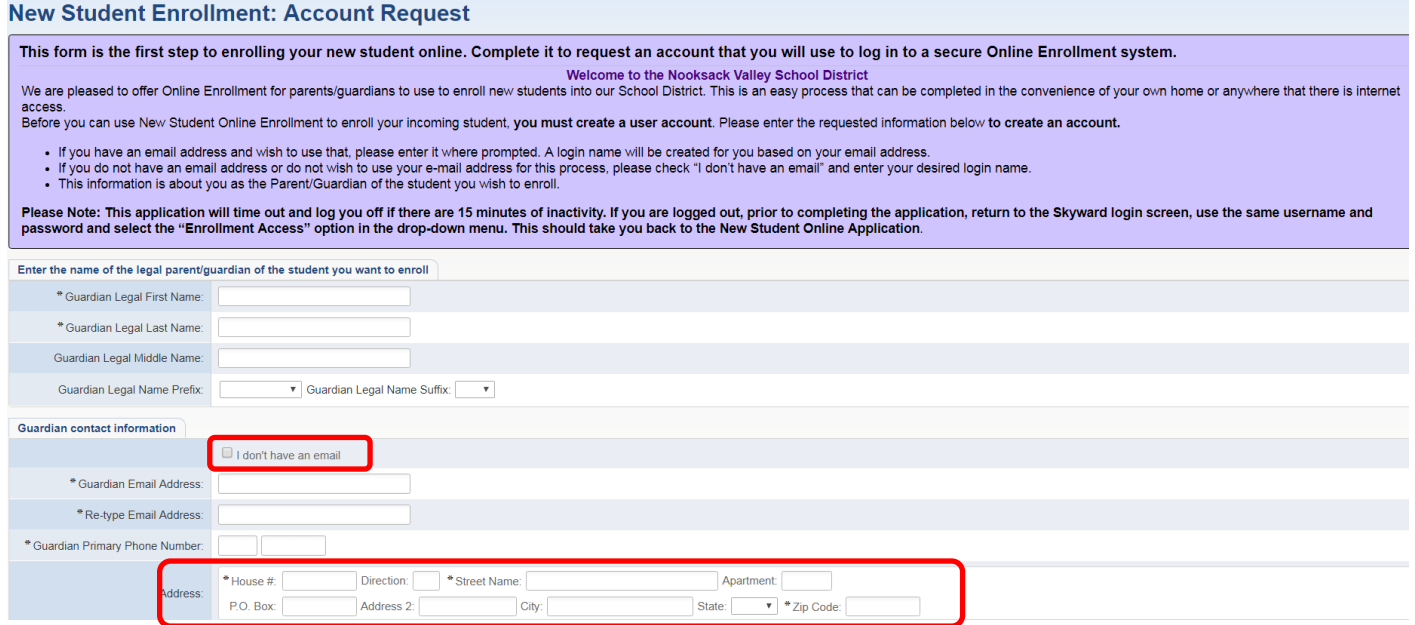

4. Click OK. This request generates a temporary account only linked to NSOE; not to be confused with a Family Access account.

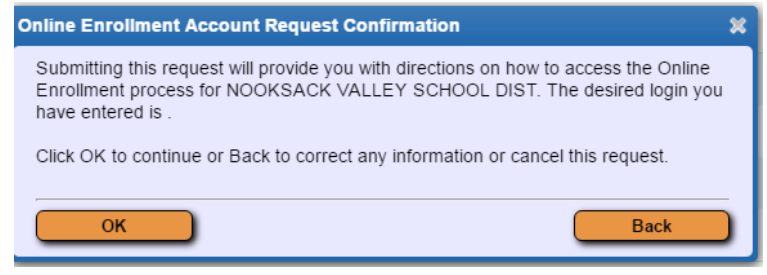

**5.** Follow the link in the email or on the "Enrollment Submitted" screen that appears and enter the login and password on the "Skyward" screen to gain access to the Registration portal. (We recommend that you write down your username and password in case you need to come back to the portal to complete the process.)

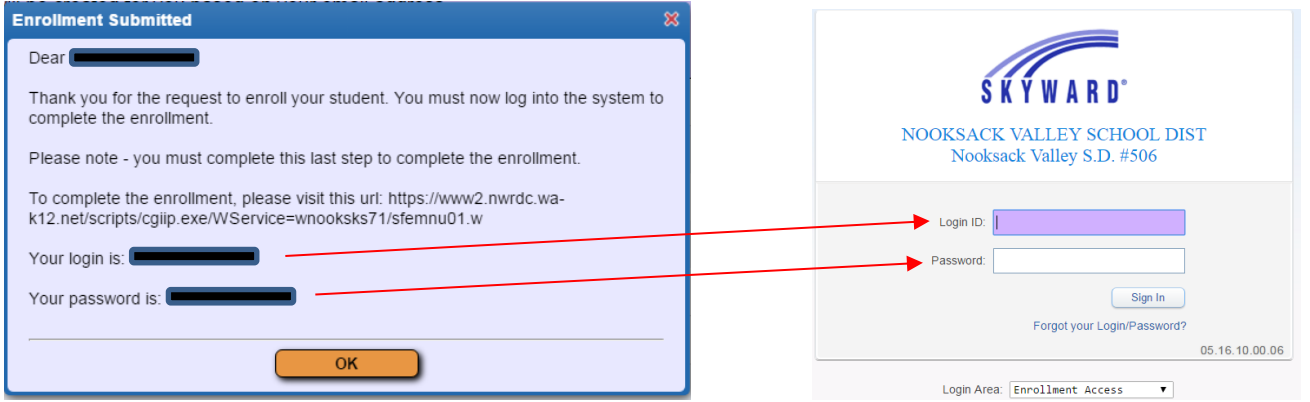

**6.** Fill in the "Student Information" section. The "Select Language" dropdown to translate to a language other than English can be used if needed. Fields with an **\*** are required fields and will prevent an application from being submitted if not completed.

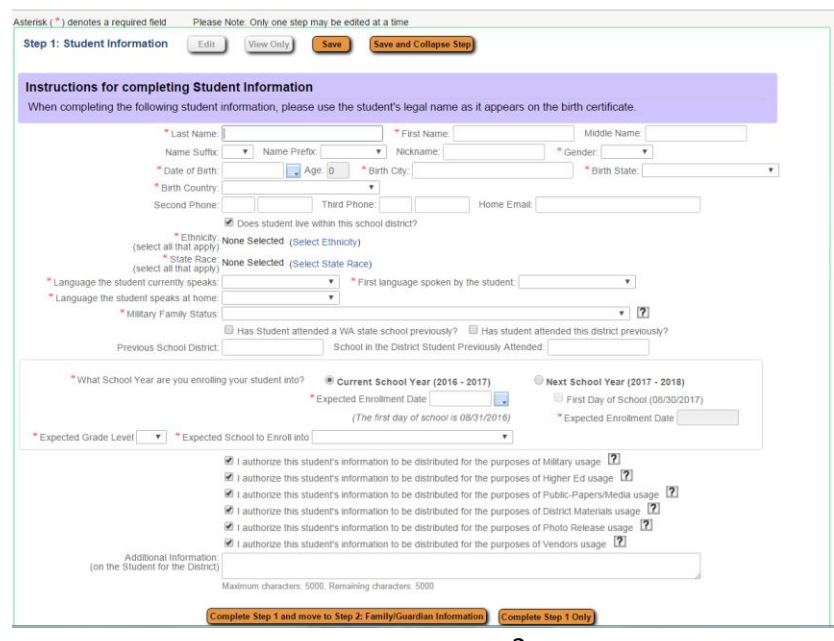

**NOTE:** This portal will automatically log you out when there has been 15 minutes of inactivity.

**7.** Once information in the Student Information screen is completed, select "Complete Step 1 and move to Step 2: Family/Guardian Information.<sup>"</sup> Note: when a step is completed it becomes "View Only."

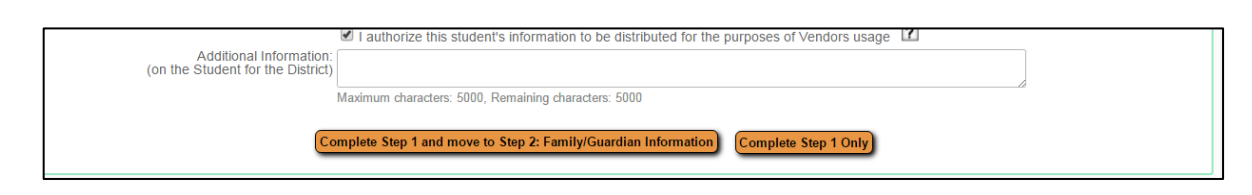

**8.** Fill in "Family/Guardian Information" section. Add a second guardian that lives at the same address if appropriate. Once "No other Legal Guardians live at this Address" has been selected, choose from the following options to continue.

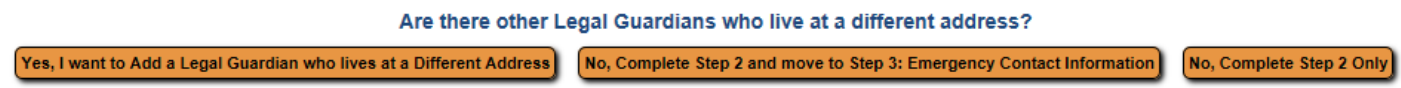

**9.** Proceed in the same manner through the next steps of the Enrollment Portal adding Medical/Dental Information and Emergency Contacts.

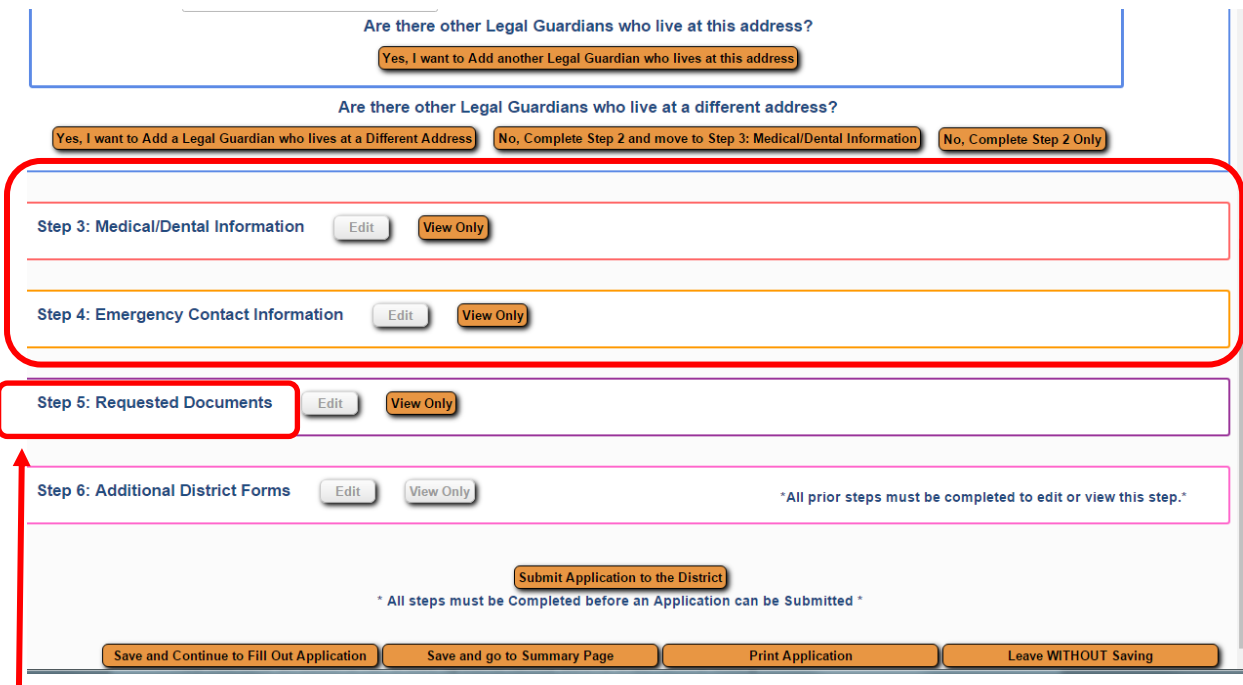

10. Step 5 of the Portal "Requested Documents," gives you the opportunity, *if desired*, to upload any documents such as the Birth Certificate or Immunizations, etc. into the Portal

## **11.** Continue on to the **Additional District Forms** in the next section.

- Please note that there are some Custom Forms here that are required as part of a specific building's registration process.
- You will find directions for these specific forms above that form's link.
- As you click the form link you are asked to "Add" a custom form. Please say Yes to this prompt.
- When completing each Custom form you are able to "Save" or "Save and Print." Printing this form is optional and would be for your information only.
- After saving the form you then select the "Back to Additional Custom forms" button to continue completing other Custom Forms in that portion of the Enrollment Portal.

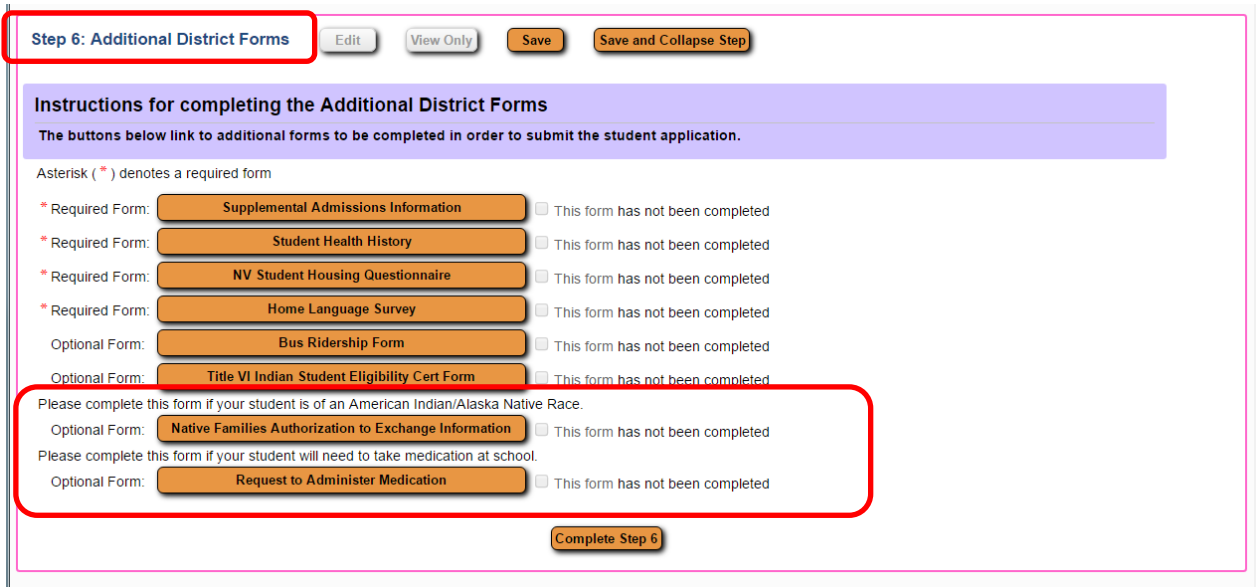

**12.** Once all required items are completed, select "Submit Application to District" which generates the following pop-up windows.

**NOTE**: If you get a message saying that all steps have not been completed, go into that step (Edit) and choose the "Complete step \_\_\_ only" option. Then you will be allowed to proceed with submitting the application.

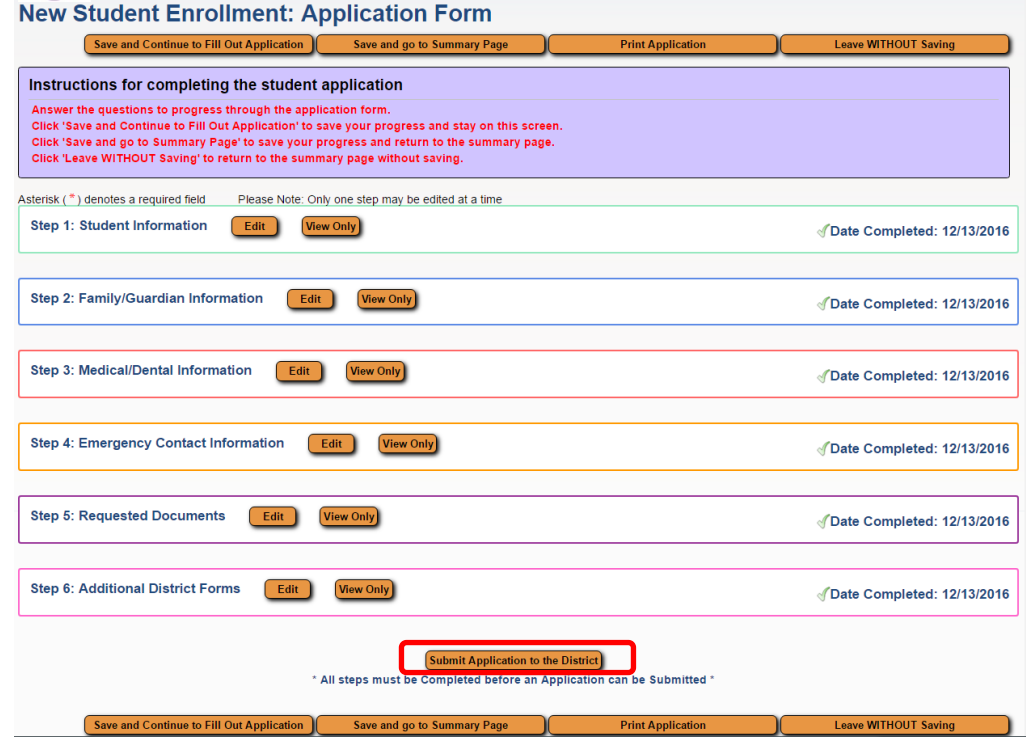

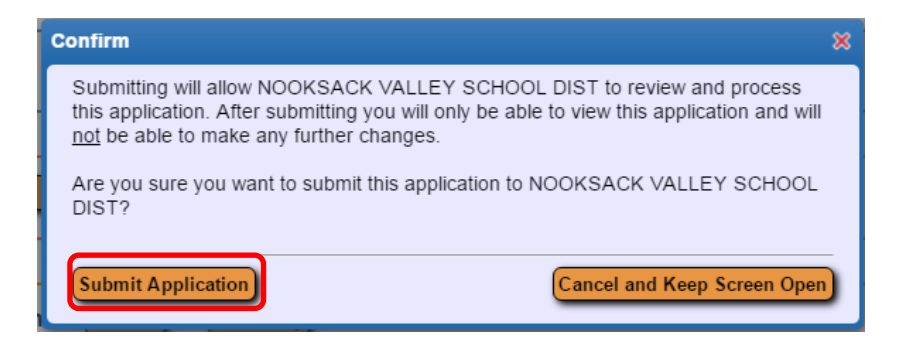

## 13. Select Submit Application.

The submitted application may be viewed and **additional student applications** may be completed on the Summary Page.

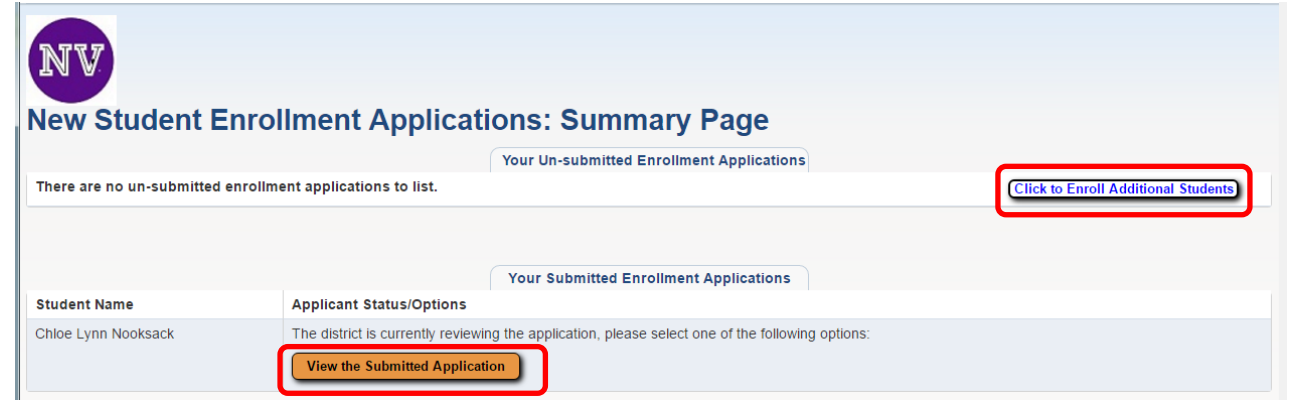

## **NEW STUDENT ONLINE ENROLLMENT**

**14. Please note:** Student Age-verification and Immunization forms are needed in the registration packet for it to be considered complete. (Age-verification can be in the form of a religious, hospital or physician's certificate showing date of birth; entry in family Bible; adoption record; affidavit from parent; birth certificate; previously verified school records or other documents permitted by law.) If appropriate, Parenting Plans, Restraining Notices, and Adoption paperwork, etc., should also be included. These forms can be scanned and uploaded during the Online Enrollment process or they can be brought to your child's school in person.

**15.** Exit the Enrollment portal by clicking on "Exit" in the upper right of the screen.

If you find that you need to exit or stop this registration process before you have completed and submitted it, you can return to it. To do so, use this link to go to a Skyward Login page:

[http://family.nooksackvalley.wa-k12.net](http://family.nooksackvalley.wa-k12.net/)

From the Login Area Dropdown, Select Enrollment Access, then enter the username or e-mail address and password you used to start the process. This will take you back to the New Student Online Enrollment Portal and you can continue where you left off.

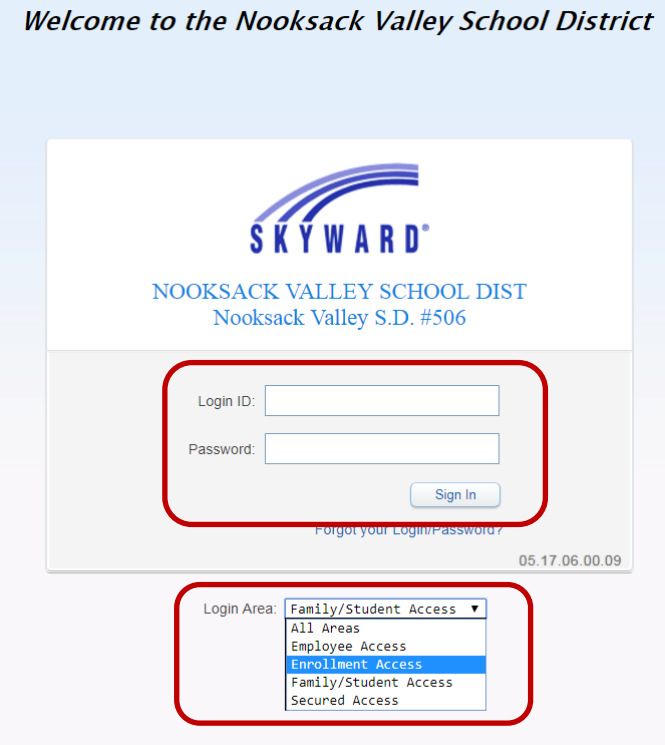

**Thank you and Welcome to the Nooksack Valley School District!**